เขียนโดย Administrator วันพุธที่ 08 กุมภาพันธ์ 2012 เวลา 14:05 น. -

- 1. คลิกแท็บ แทรก (Insert)
- 2. คลิกเลือก เสียง (Audio) > เสียงจากแฟ้ม (Audio From File)

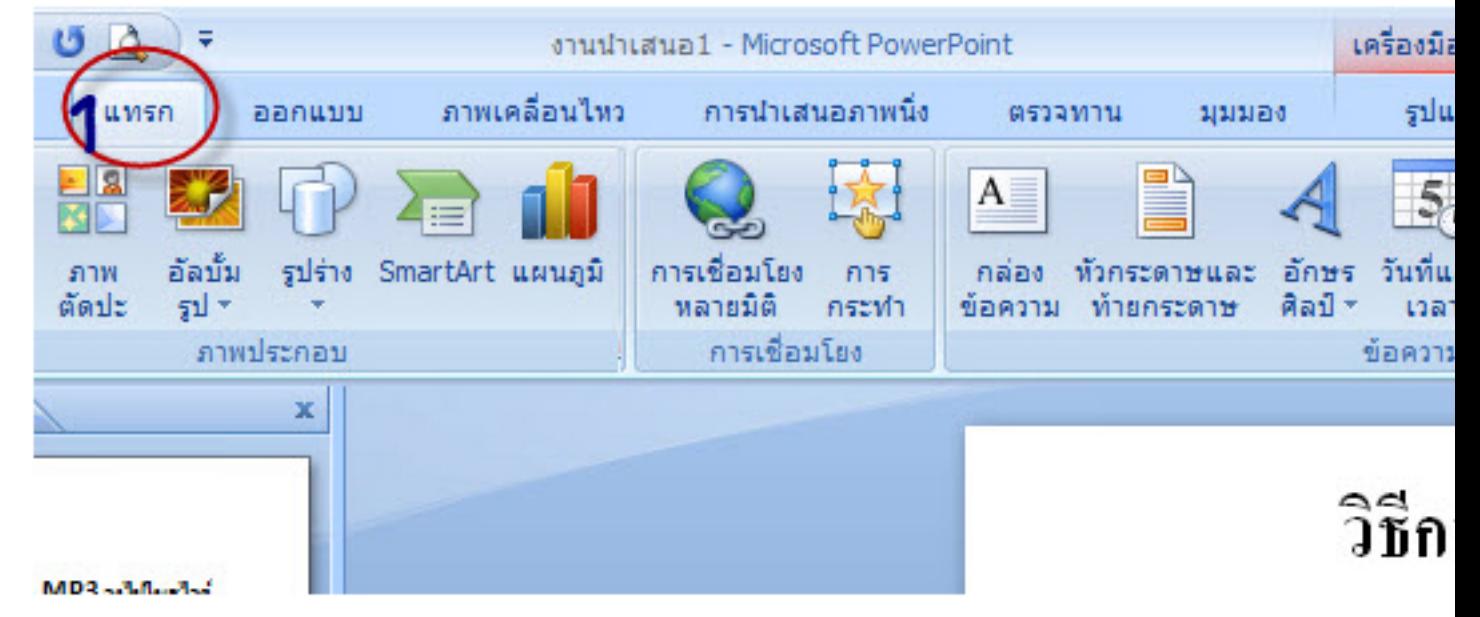

- 3. เลือกสถานที่จัดเก็บไฟล์เพลง
- 4. เลือกเพลงที่ต้องการ
- 5. คลิกปุ่ม แทรก (Insert)

การแทรกไฟล์ MP3 ลงไปในสไลด์ PowerPoint 2007

เขียนโดย Administrator วันพุธที่ 08 กุมภาพันธ์ 2012 เวลา 14:05 น. -

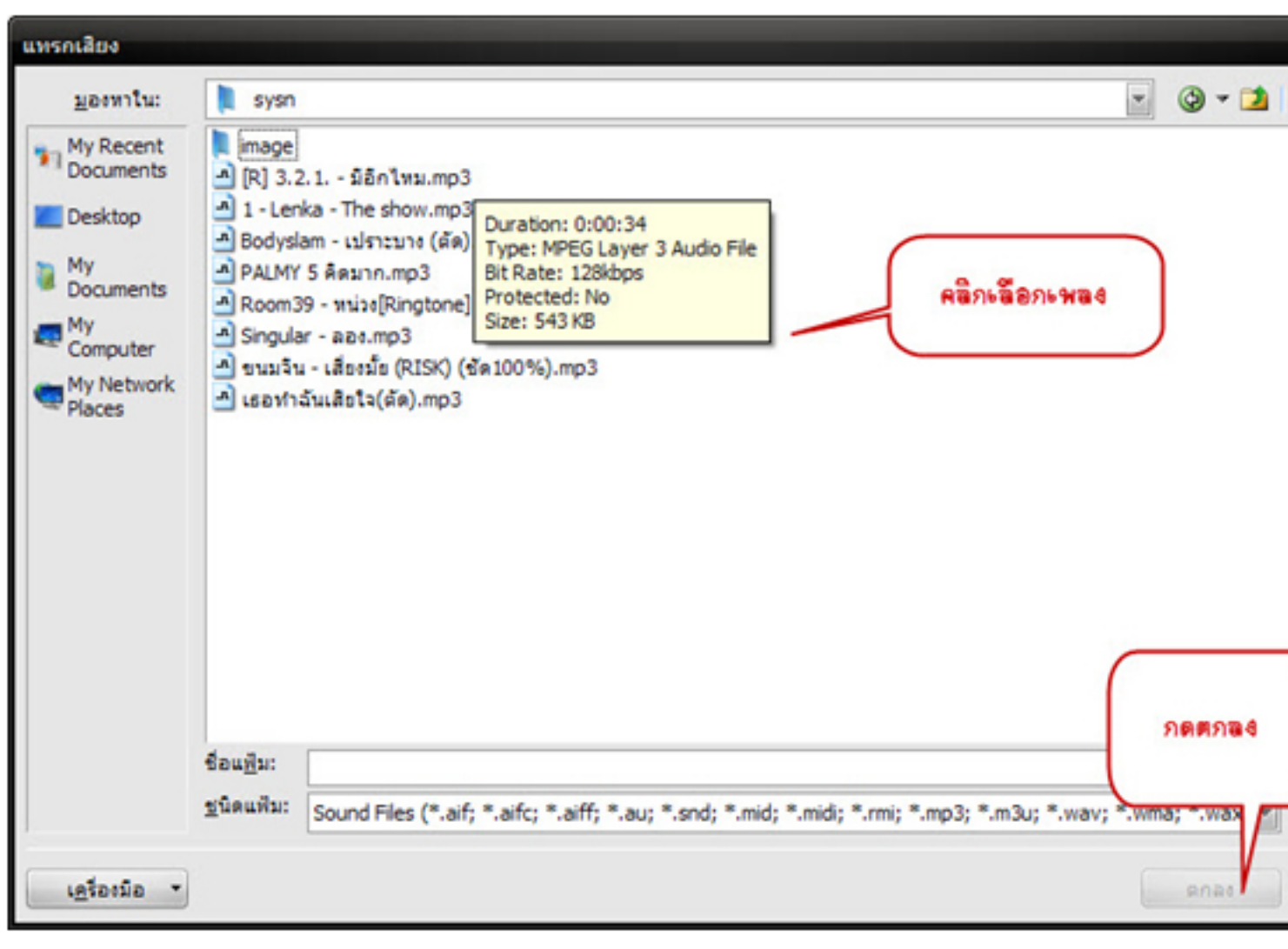